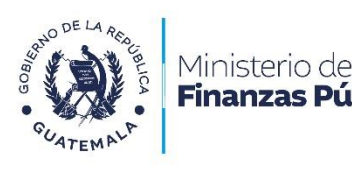

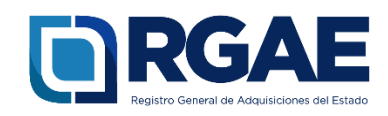

# **Guía para la actualización y precalificación de consultor individual (personal temporal a consultor individual)**

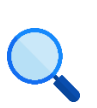

Este documento es completamente **gratuito**. Se permite su reproducción sin alterar el contenido.

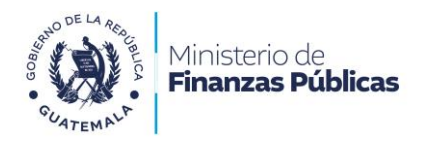

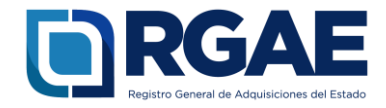

# **Guía para actualización y precalificación**

# **de consultor individual**

# **(de personal temporal a consultor individual)**

**Objetivo**: esta guía es para el usuario inscrito como personal temporal (técnico o profesional) que, por el tipo de prestación de servicios intelectuales, debe registrarse como consultor individual.

Debe tener en consideración el Acuerdo Ministerial No. 563-2018, art. 14 Prestación de servicios temporales por consultores individuales: «La precalificación obtenida por los consultores individuales podrá ser utilizada para la prestación de servicios temporales de acuerdo con la normativa aplicable». Por ello, al terminar el proceso de actualización y precalificación, su registro como consultor individual **sustituirá su registro como personal temporal.**

El procedimiento de actualización de inscripción y precalificación se basa en lo establecido en el Decreto No. 57-92, Ley de Contrataciones del Estado, art. 78 Actualización e inscripción: «Cada registro actualizará sus asientos en el mes de enero de cada año, no obstante los interesados podrán solicitar su inscripción o actualización en cualquiera otra fecha»; y en el Acuerdo Gubernativo 170-2018, Reglamento del Registro General de Adquisiciones del Estado, art. 15, literal c) Actualización: «Es el procedimiento de actualización del asiento registral que realiza el RGAE, a solicitud de los inscritos para ratificar o rectificar sus datos de inscripción. Debe realizarse obligatoriamente en el mes de enero de cada año y en cualquier momento en que lo solicite el interesado»; y literal b) Precalificación: «Es el procedimiento que, a solicitud del interesado, lleva a cabo el RGAE para verificar y evaluar la capacidad técnica y financiera, así como la experiencia y especialidad para proveer al Estado, en las modalidades de adquisición que así se requiera, con base en la documentación requerida para el efecto. La precalificación podrá solicitarse junto con la inscripción o en forma posterior».

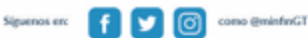

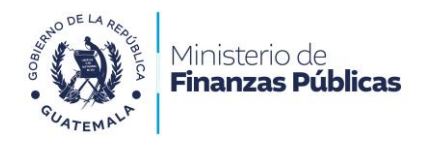

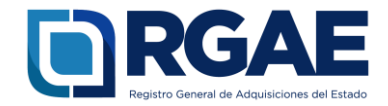

# **Fase 1: ingreso al sistema**

- 1. Ingrese al sistema RGAE: [https://sso.minfin.gob.gt/](https://sso.minfin.gob.gt/Portal/Default/Credenciales/Login?ReturnUrl=%2f) 4. Haga clic en «**Ingresar**».
- 2. Ingrese su usuario (NIT).
- 3. Ingrese la contraseña.
- 
- 5. Haga clic en «**RGAE**».

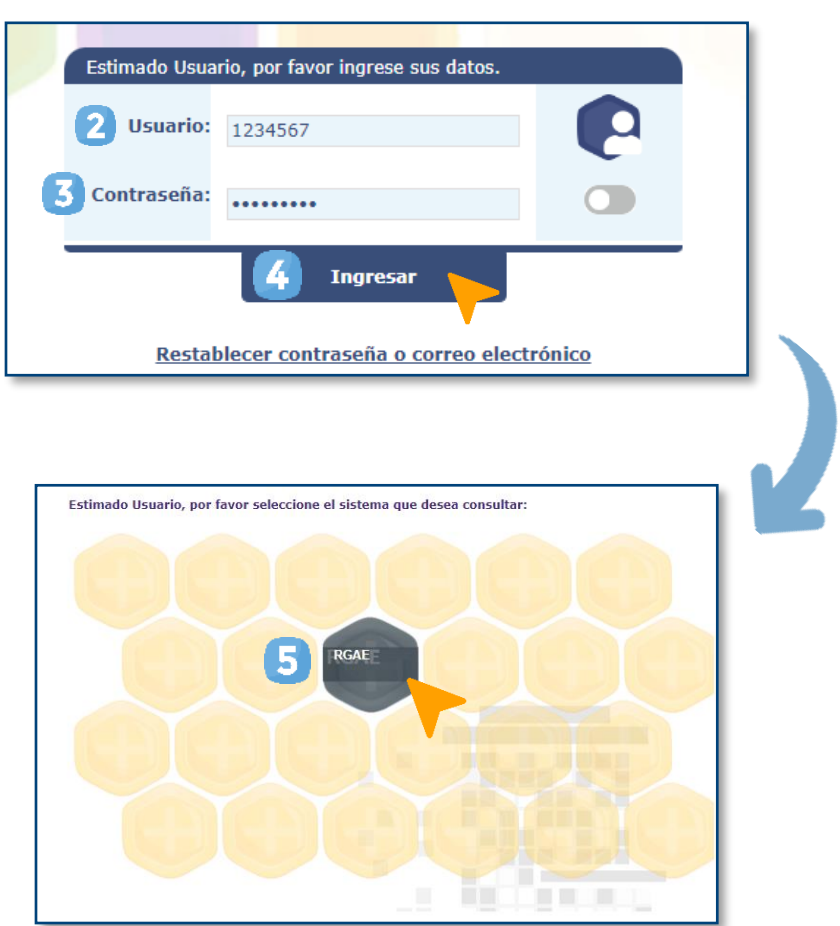

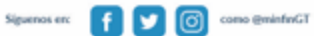

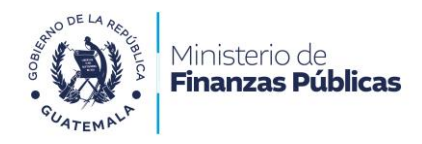

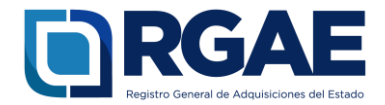

# **Fase 2: nueva solicitud**

- 1. Ingrese al módulo «**Solicitudes**».
- 2. Seleccione «**Mis solicitudes**».
- 3. Haga clic en «**Nueva solicitud**».
- 4. Marque el recuadro de «**Actualización y precalificación de consultor Individual**».
- 5. Haga clic en «**Aceptar**».

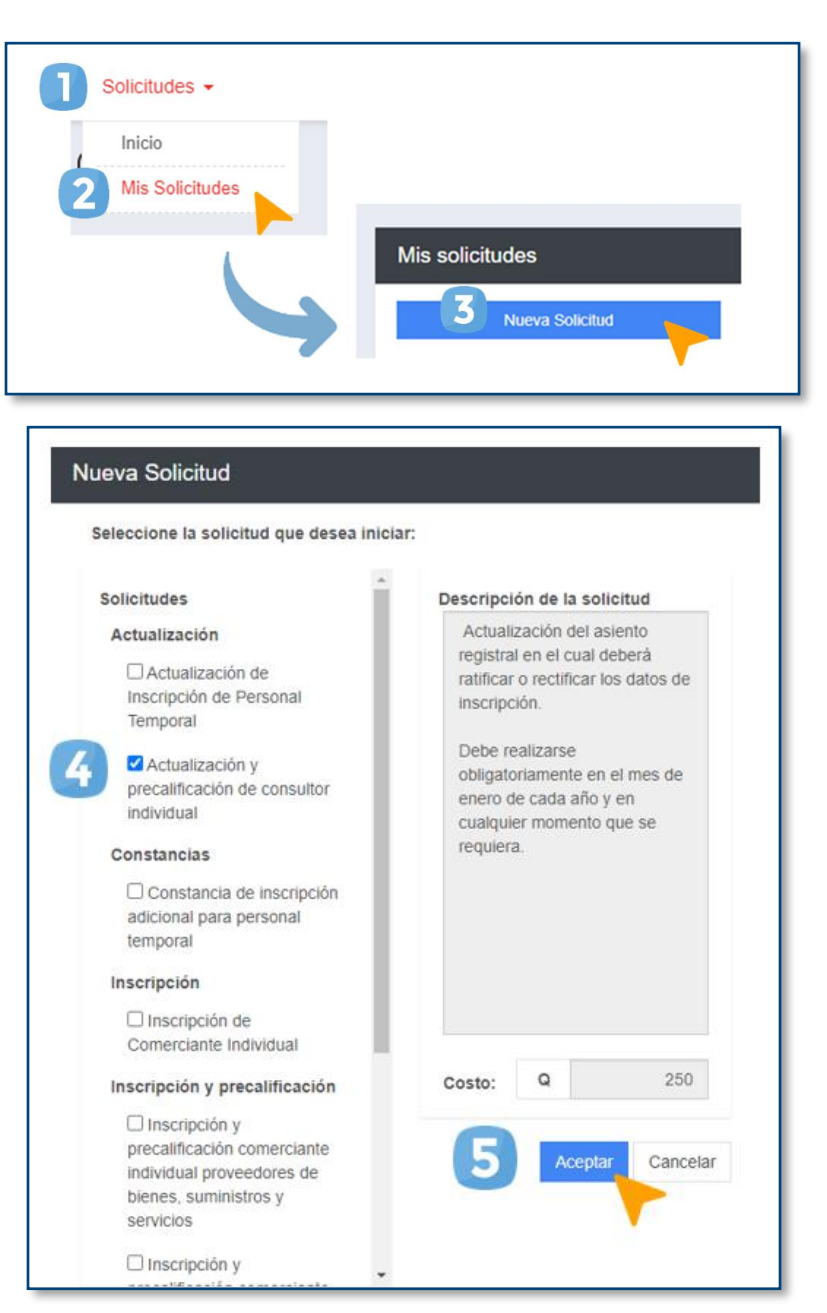

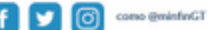

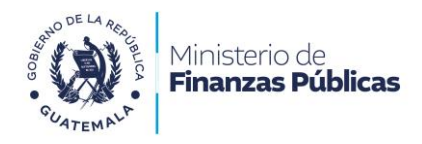

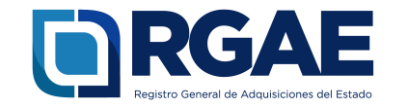

# **Fase 3: formulario electrónico**

1. Ingrese a la gestión.

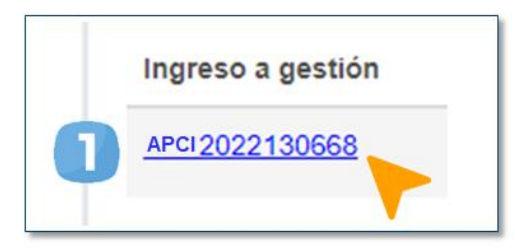

Seguidamente, visualizará un formulario en donde deberá ingresar la información solicitada.

#### **Sección: Solvencia fiscal**

- 1. Escriba el número de solvencia fiscal.
- 2. Cargue el archivo PDF de la solvencia fiscal.
- 3. Ingrese la fecha de la solvencia fiscal.
- 4. Haga clic en «**Guardar**».

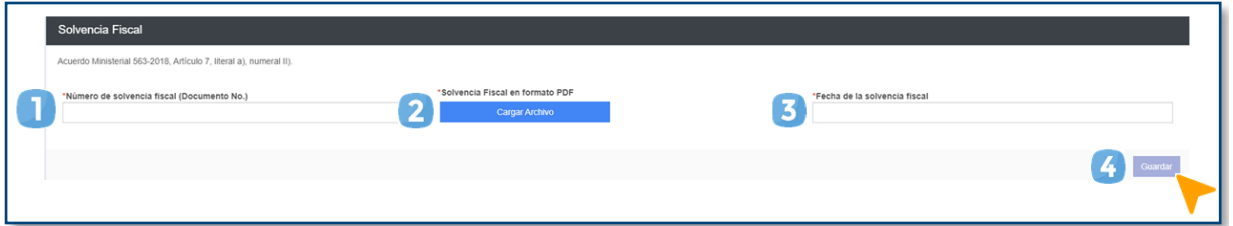

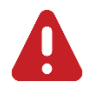

#### **IMPORTANTE:**

La solvencia fiscal no debe haberse emitido en un plazo mayor a 30 días previo a la fecha en que se presente la solicitud.

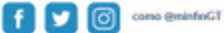

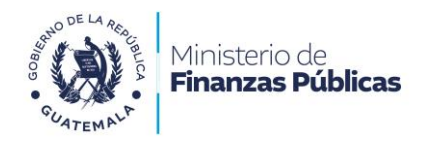

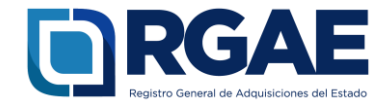

## **Sección: Especialidades de interés (para acreditar)**

Seleccione las especialidades que desee acreditar en la sección de «Acreditamiento académico» y «Acreditamiento de experiencia consolidado».

- 1. Busque la especialidad haciendo clic en «**Seleccionar especialidades**».
- 2. Seleccione las especialidades que desea.
- 3. Haga clic en «**Aceptar**».

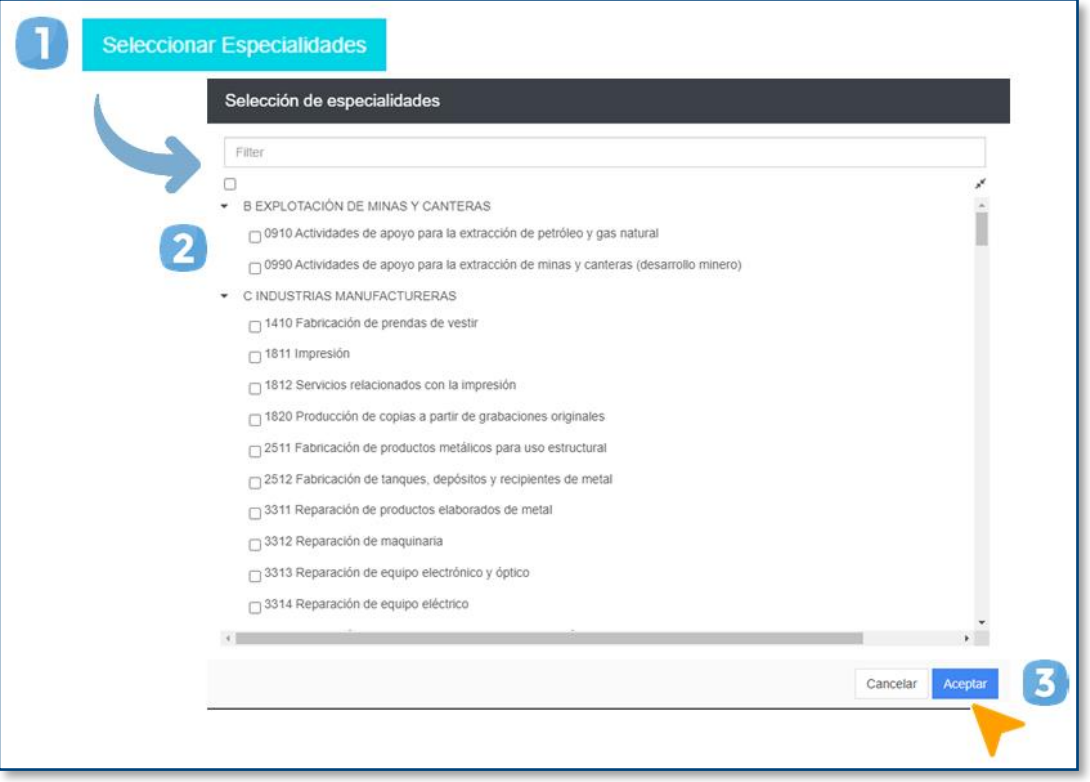

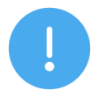

#### **NOTA:**

Tome en consideración lo indicado en el Acuerdo Ministerial 365-2022, artículo 4, numeral II: «Las especialidades se acreditarán con base en los criterios siguientes:

- a. Acreditación académica con base en la copia simple del título profesional de pregrado o postgrado. En caso de nivel técnico, copia simple del diploma o certificación en la materia seleccionada expedido por entidades académicas y de formación, con duración mínima de un (1) año, que incluyan actividades teórico-prácticas. En caso de no tener nivel académico, podrá presentar copia simple del documento que acredite conocimientos o experiencia según la naturaleza de los servicios que se contratarán.
- b. Experiencia de dos (2) o más años en actividades correspondientes a la especialidad, debiendo cumplimentar los datos en el formulario respectivo; el Registro General de Adquisiciones del Estado podrá requerir que se adjunten las constancias que sustenten la información contenida en dicho formulario a través del Sistema RGAE».

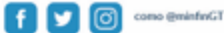

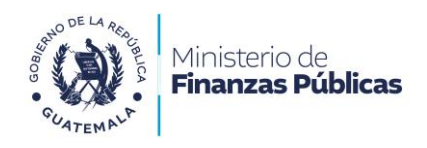

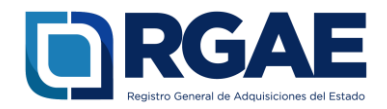

## **Sección: Acreditamiento académico**

- 1. Haga clic en «**Agregar**».
- 2. Ingrese la información solicitada.
- 3. Cargue el archivo PDF de su título o diploma (anverso y reverso), y, si aplicase, la constancia de colegiado activo.
- 4. Haga clic en «**Agregar**». El sistema guardará automáticamente la nueva información.

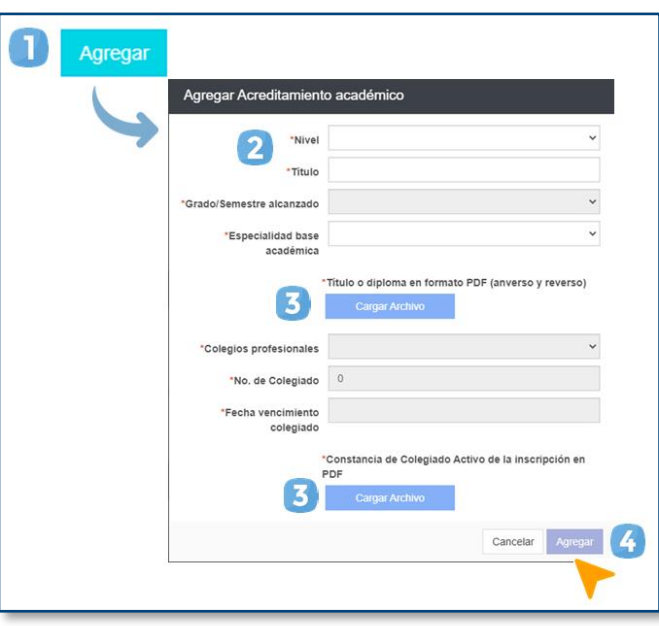

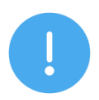

#### **NOTA:**

Tome en consideración lo indicado en el Acuerdo Ministerial 365-2022, artículo 4, numeral I: «Acreditación académica:

- a. Para la prestación de servicios de consultoría técnica adjuntar copia simple del diploma o documento que acredite el nivel académico.
- b. Para la prestación de servicios de consultoría profesional adjuntar:
	- 1. Copia simple del título académico en anverso y reverso o certificación extendida por la Contraloría General de Cuentas. Los documentos emitidos en el extranjero deben cumplir con la ley de la materia para sus efectos en el territorio nacional.
	- 2. Copia simple de la constancia de colegiado activo vigente».

Oficio circular No. RGAE-01-2023, numeral 1: «Los proveedores de servicios profesionales de carácter temporal o consultores individuales que se inscriban o actualicen, deberán atender el requisito siguiente:

a) Las copias simples de los títulos que se adjunten al formulario del sistema RGAE, cuyas fechas de emisión sean previas al año 2011, deberán estar confrontadas por las unidades ejecutoras reguladas en el artículo 11 del acuerdo ministerial 563-2018 y sus modificaciones, con un plazo no mayor a 30 días hábiles a la presentación de la solicitud o en su defecto, deberán adjuntar la certificación del registro del título emitido por la Contraloría General de Cuentas».

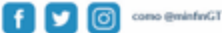

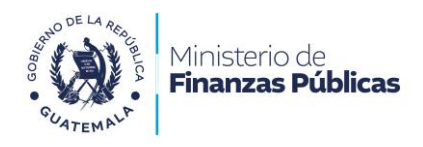

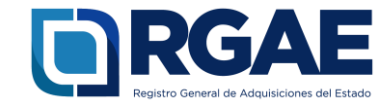

# **Sección: Acreditamiento de experiencia consolidado**

- 1. Haga clic en «**Agregar**».
- 2. Ingrese la información solicitada.

3. Haga clic en «**Agregar**».

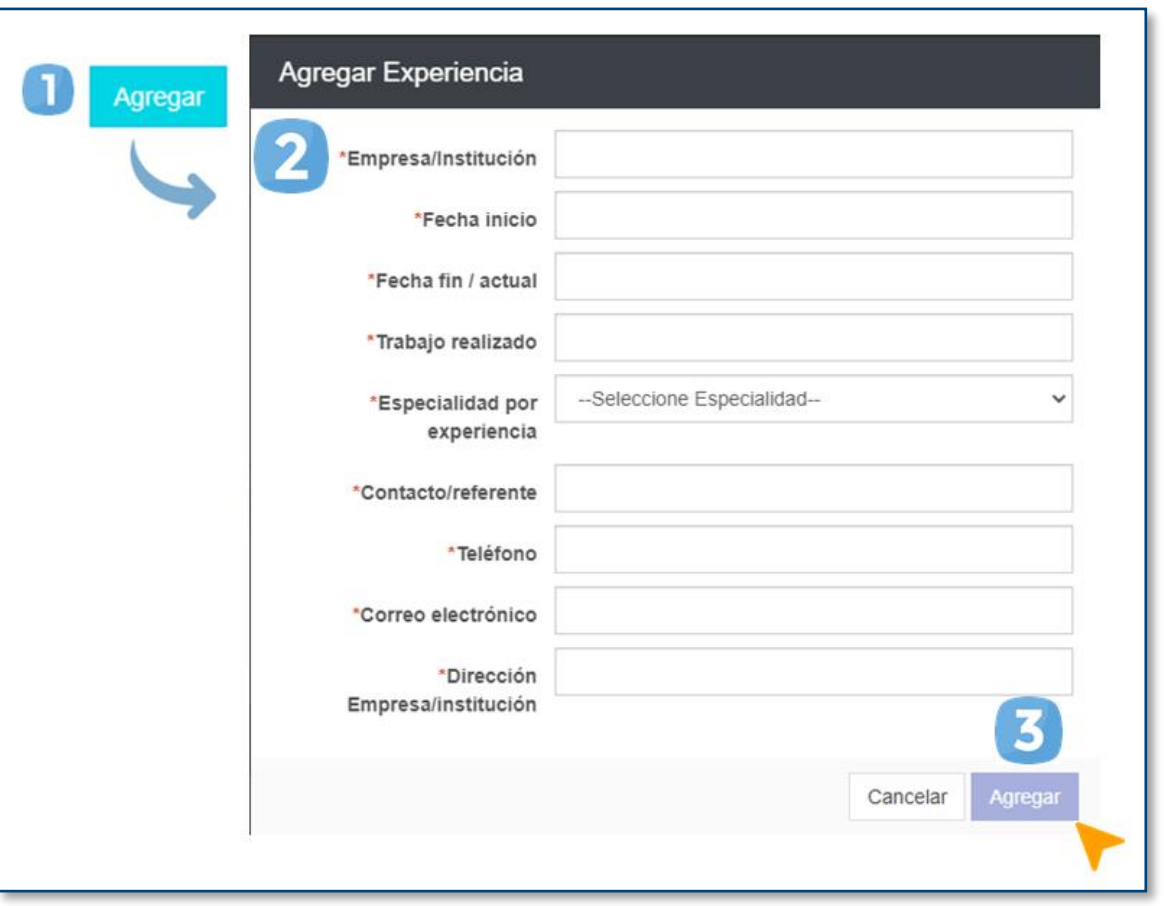

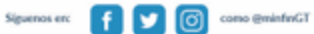

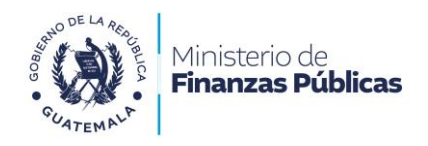

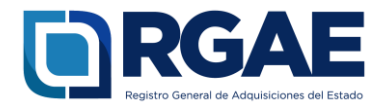

- 4. Descargue la declaración de experiencia consolidada.
- 5. Imprima el documento y fírmelo.
- 6. Cargue el archivo PDF de la declaración de experiencia consolidada firmada.
- 7. Haga clic en «**Guardar**».

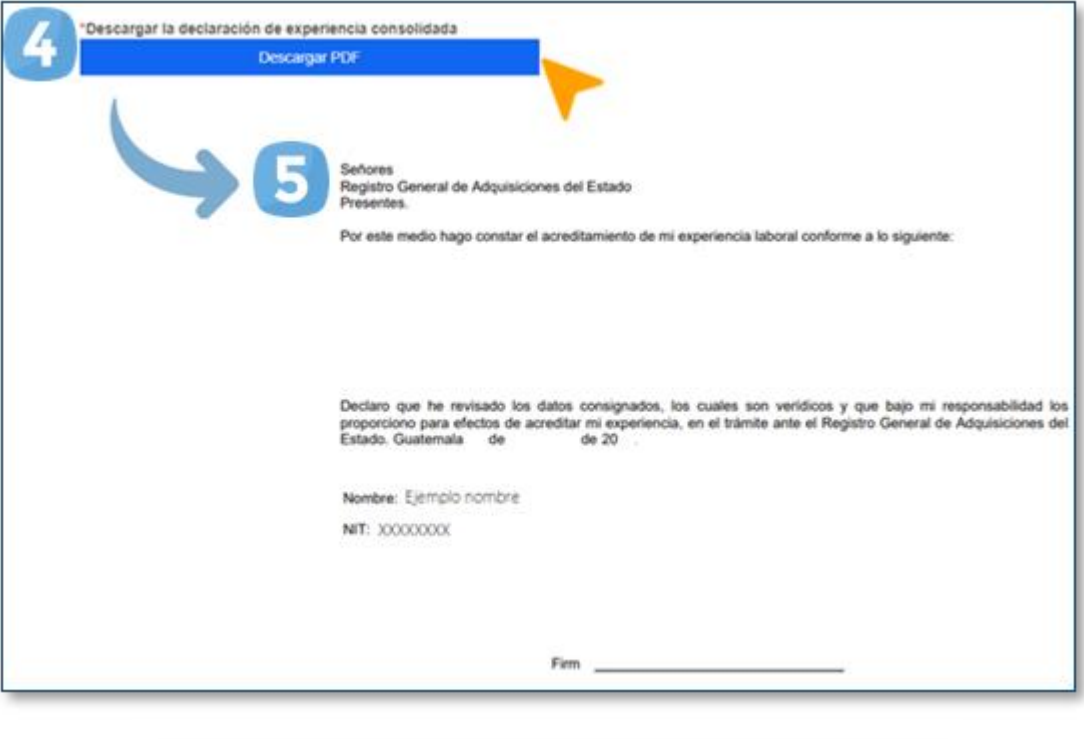

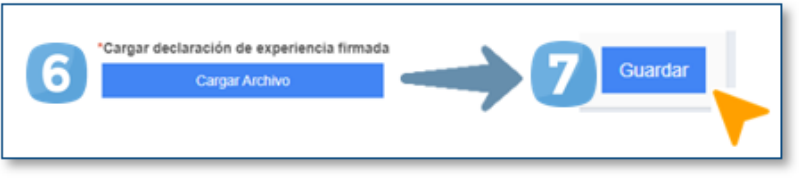

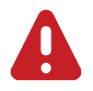

#### **IMPORTANTE:**

Tome en cuenta que, debido al proceso de implementación progresiva de la normativa según lo establecido en el Acuerdo Ministerial No. 640-2022, el sistema está sufriendo cambios. Esta sección está siendo modificada.

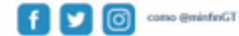

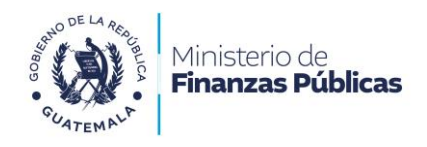

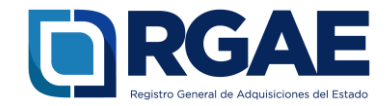

## **Sección: Información financiera**

- 1. Registre sus ingresos brutos de los últimos 3 años.
- 2. En datos del contador, anote su NIT (NIT del solicitante).
- 3. Haga clic en «**Guardar**».

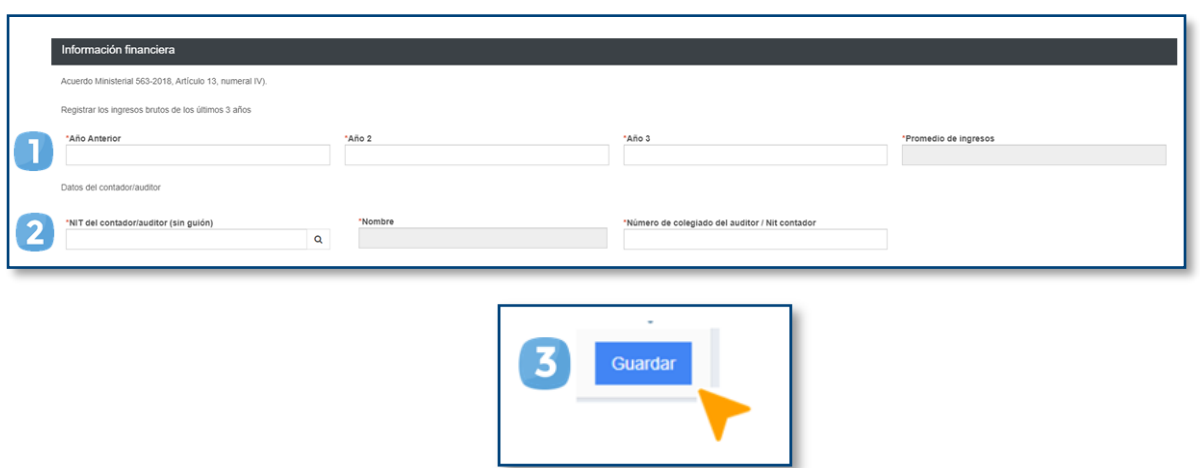

4. Después, descargue el formato de información financiera correspondiente, disponible en el [sitio web del RGAE.](https://www.rgae.gob.gt/consultor-individual-2/)

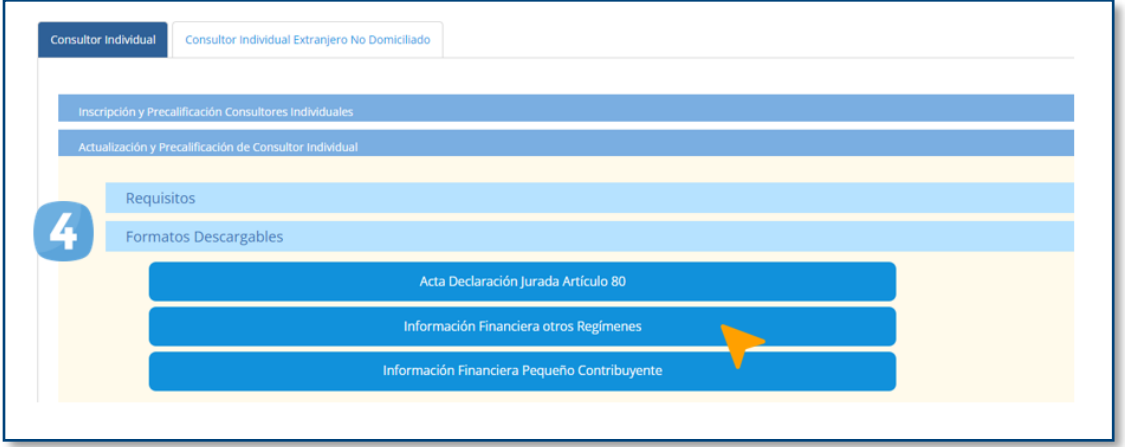

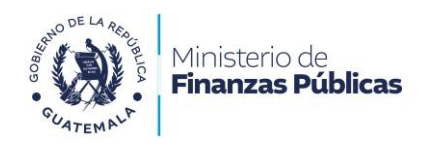

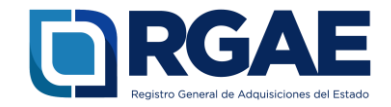

- 7. Haga clic en «**Guardar**».
- 5. Complete el formato con los mismos datos que le aparecen en esta sección y firme el documento.
- 6. Cargue, en un mismo archivo PDF, la constancia de ingresos y el RTU (si es pequeño contribuyente) o la declaración del ISR (si está inscrito en otro régimen).

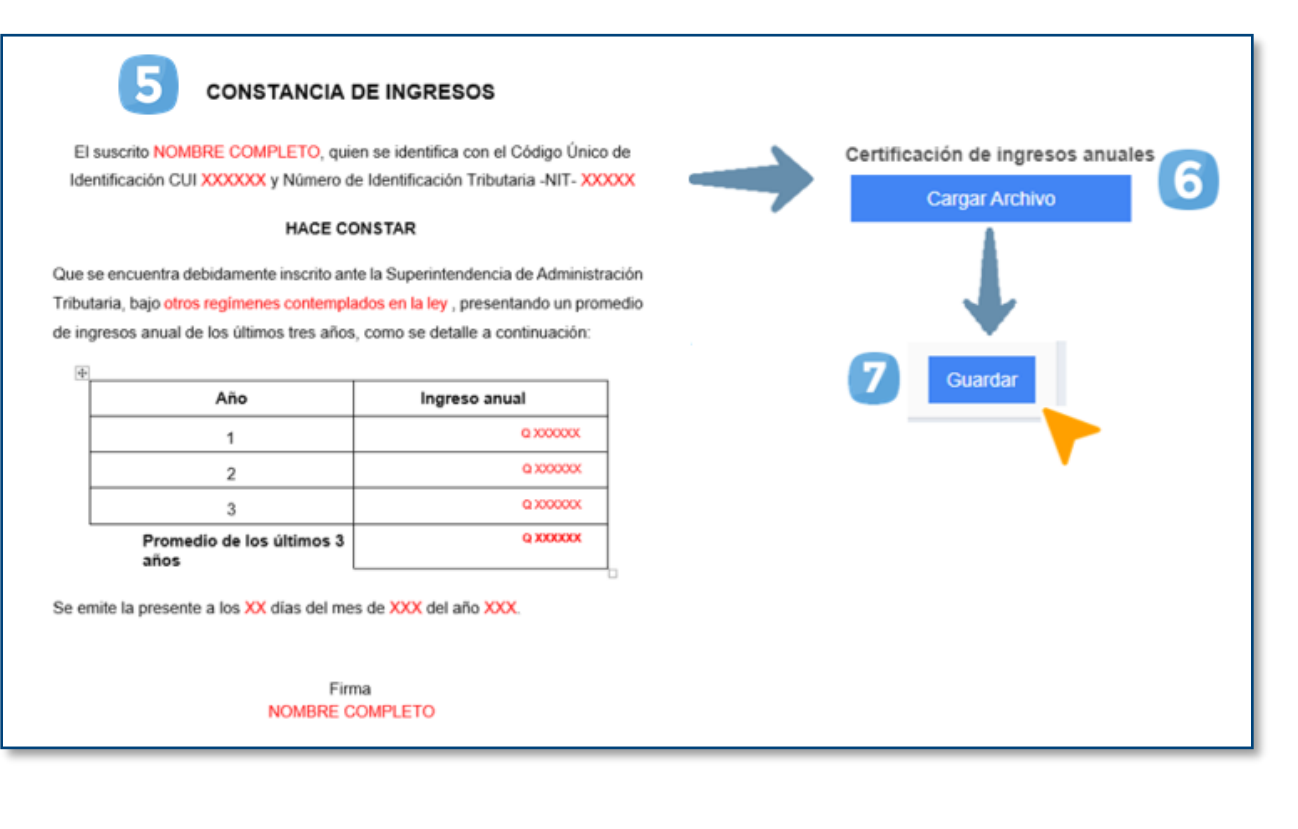

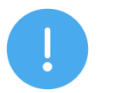

#### **NOTAS:**

- Descargue la plantilla de la Constancia de ingresos en el siguiente enlace: <https://www.rgae.gob.gt/consultor-individual-2/>
- No olvide firmar la Constancia de ingresos.
- Las cantidades que registre en la Constancia de ingresos deben ser las mismas que se encuentran en la sección «Información financiera».

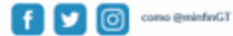

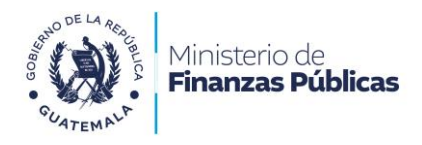

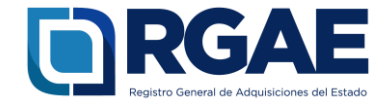

#### **Constancia de ingresos para consultores bajo otros regímenes contemplados en la ley**

# **CONSTANCIA DE INGRESOS**

El suscrito NOMBRE COMPLETO, quien se identifica con el Código Único de Identificación CUI XXXXXX y Número de Identificación Tributaria -NIT-XXXXX

# **HACE CONSTAR**

Que se encuentra debidamente inscrito ante la Superintendencia de Administración Tributaria, bajo otros regímenes contemplados en la ley, presentando un promedio de ingresos anual de los últimos tres años, como se detalle a continuación:

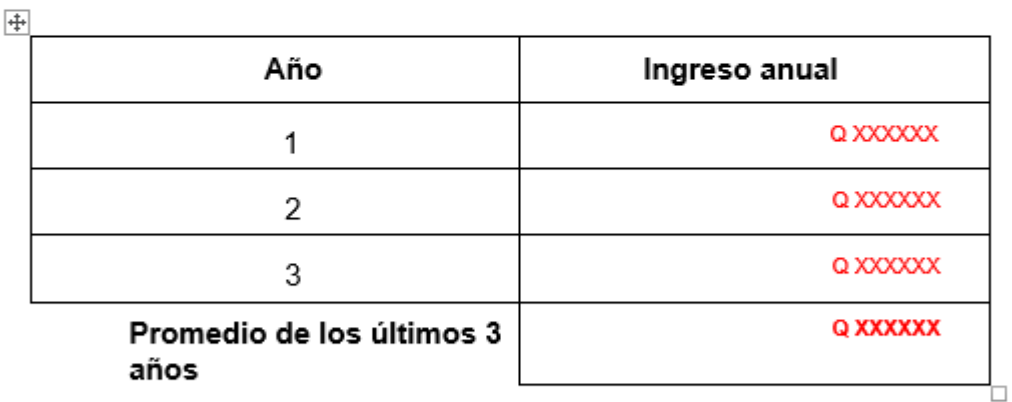

Se emite la presente a los XX días del mes de XXX del año XXX.

Firma **NOMBRE COMPLETO** 

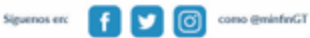

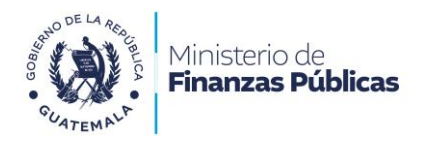

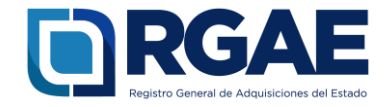

#### **Constancia de ingresos para consultores bajo el régimen de pequeño contribuyente**

# **CONSTANCIA DE INGRESOS**

El suscrito NOMBRE COMPLETO, quien se identifica con el Código Único de Identificación CUI XXXXXXX y Número de Identificación Tributaria -NIT-XXXXXXXX

## **HACE CONSTAR**

Que se encuentra debidamente inscrito ante la Superintendencia de Administración Tributaria, bajo el régimen pequeño contribuyente, presentando un promedio de ingresos anual de los últimos tres años, como se detalle a continuación:

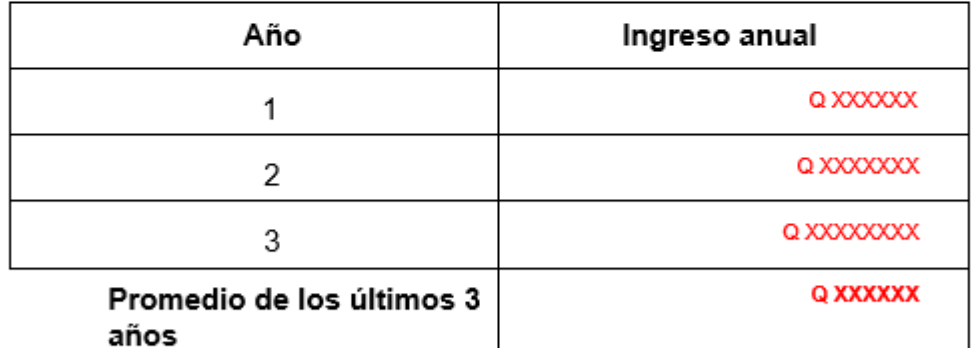

Se emite la presente a los XXX días del mes de XXXX del año XXXX.

Firma NOMBRE COMPLETO

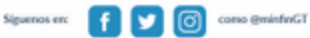

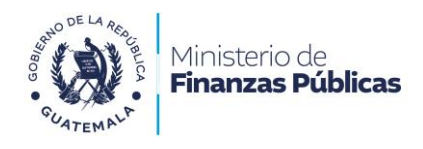

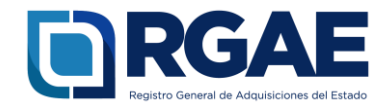

## **Sección: Declaración Jurada y DPI del proveedor**

- 1. Indique la fecha de la declaración jurada.
- 2. Cargue la declaración jurada y la copia simple del DPI del proveedor en un mismo archivo PDF.
- 3. Ingrese los datos y el número de colegiado del notario que elaboró la declaración jurada.
- 4. Haga clic en «**Guardar**».

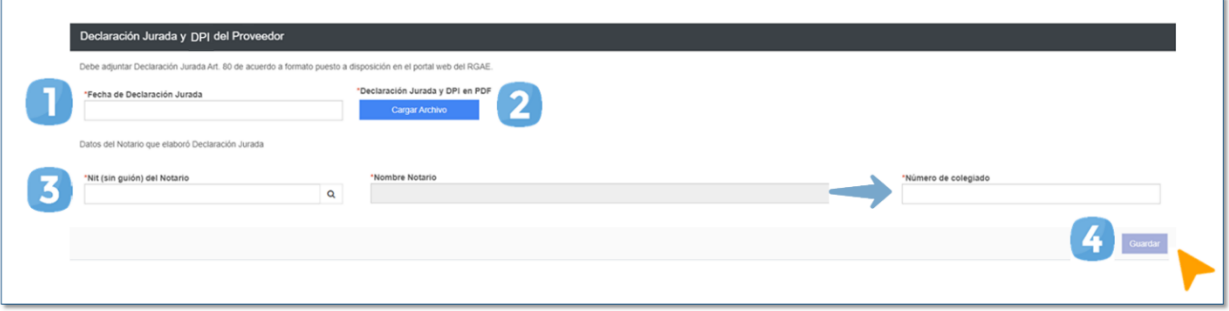

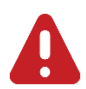

#### **IMPORTANTE:**

- El **nuevo formato** de la Declaración Jurada está disponible en la página del RGAE: [www.rgae.gob.gt.](https://www.rgae.gob.gt/consultor-individual-2/)
- Según el Acuerdo Ministerial 365-2022, el proveedor debe presentar **copia simple del DPI** (vigente y legible)**.**

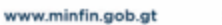

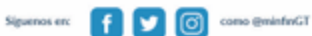

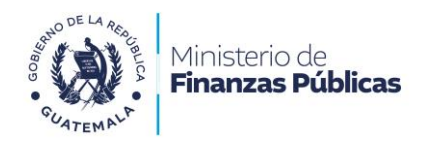

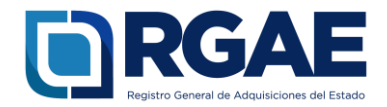

# **Fase 4: finalización de la solicitud**

- 1. Una vez cumplimentado el formulario, haga clic en «**Realizar pago**».
- 2. Haga clic en «**Imprimir boleta**» para descargar la boleta en PDF.
- 3. Imprima la boleta.
- 4. Efectúe el pago en la ventanilla del banco autorizado.

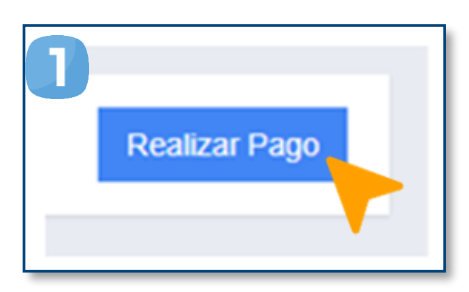

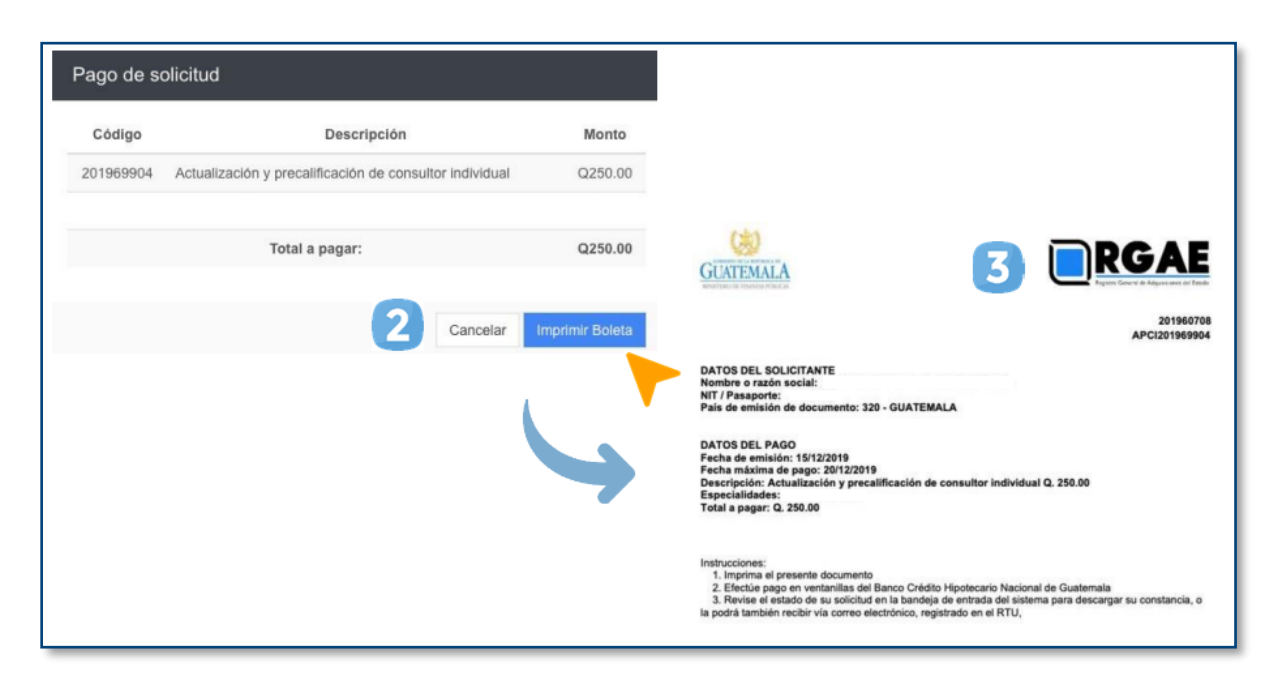

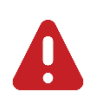

## **IMPORTANTE:**

- La solicitud se considera recibida por el RGAE hasta que el usuario realiza el pago del arancel.
- Si pasan 5 días hábiles de la emisión de la boleta y no se realiza el pago, esta perderá validez y será necesario realizar nuevamente el registro.

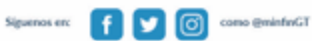

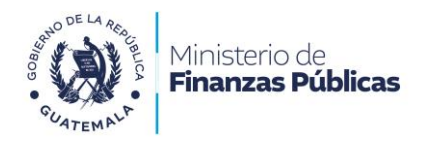

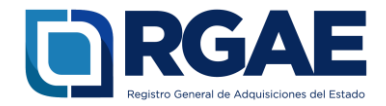

# **Fase 5: seguimiento de la solicitud**

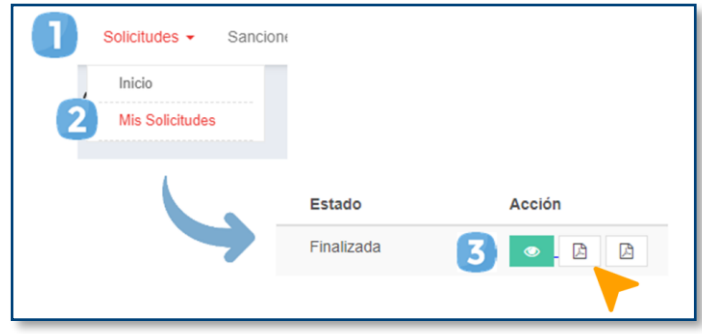

Espere a que su solicitud finalice el proceso de análisis. El RGAE cuenta con un plazo de 30 días hábiles para ello.

- 1. Ingrese al módulo «**Solicitudes**».
- 2. Seleccione «**Mis solicitudes**».
- 3. Descargue la constancia y resolución.

**IMPORTANTE:** si en el estado de la solicitud se muestra «**Con previo**», deberá subsanar lo solicitado y finalizar las correcciones en las secciones correspondientes. Para ello, cuenta con 30 días hábiles.

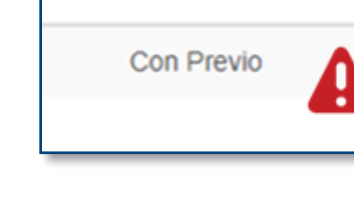

**Estado** 

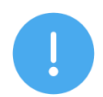

#### **NOTA:**

La constancia y la resolución también serán enviadas al correo que tenga registrado en la SAT.

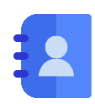

#### **Contacto:**

PBX. 23742822 ext. 10234, 10243, 10253, 10254, 10259 Dirección: 8.ª avenida 20-59 zona 1, Centro Cívico, Guatemala. Correos electrónicos: [consultasrgae@minfin.gob.gt](mailto:consultasrgae@minfin.gob.gt) / [gestionesrgae@minfin.gob.gt](mailto:gestionesrgae@minfin.gob.gt)

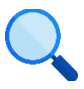

Este documento es completamente gratuito. Se permite su reproducción sin alterar el contenido. Los íconos utilizados son de Flaticon.com.

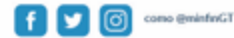